## **Add a New Object to a Page (HI)**

## Browser - add a new object to a page

You might add a D2000 system object to required page of the Browser using the following procedure:

- 1. Click corresponding button (1-6) to choose required page.
- 2. Click button **Add object**.
- 3. It opens a list of objects that allows to add selected objects into Browser or open their control windows .

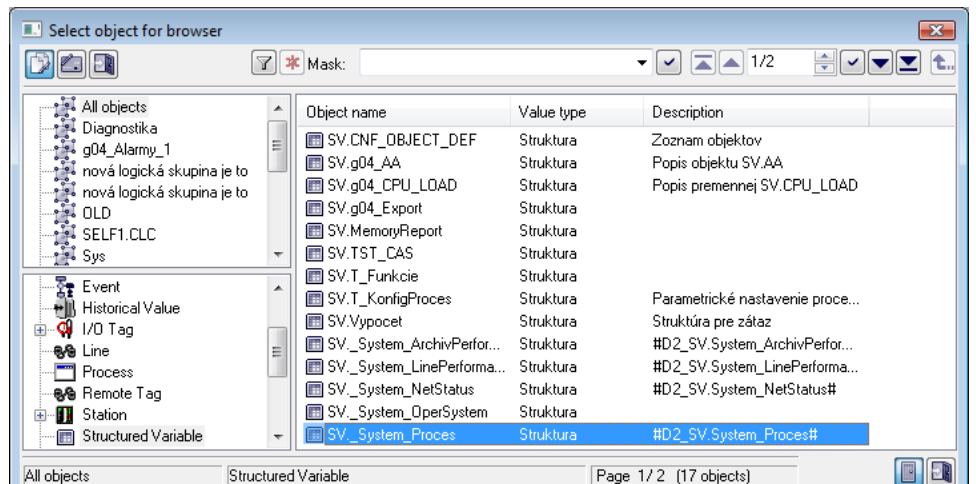

- 4. Select required object.
- 5. Click button **Open object**.

To find a particular object in the list is possible by [mask](https://doc.ipesoft.com/pages/viewpage.action?pageId=84363285) or by filter (clicking on button | T). By using filter the mask is blocked but the text is not deleted. Push the ENTER key or button  $\sim$  to start searching.

The text from filter is deleted after clicking on button  $\mathbf{R}$ . The button is active only if filter contains some text.

Buttons placed in the corner right bottom determine the behaviour of the selection window after selecting an object:

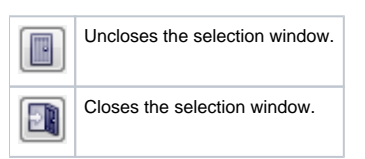

The following window appears during insertion a structured variable into Browser to select row and column.

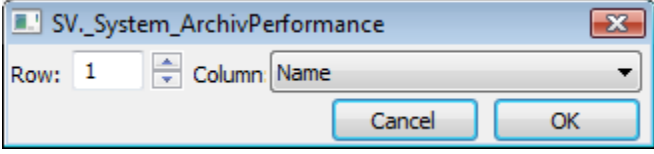

The structured variable differs by brackets with two number defining row and column.

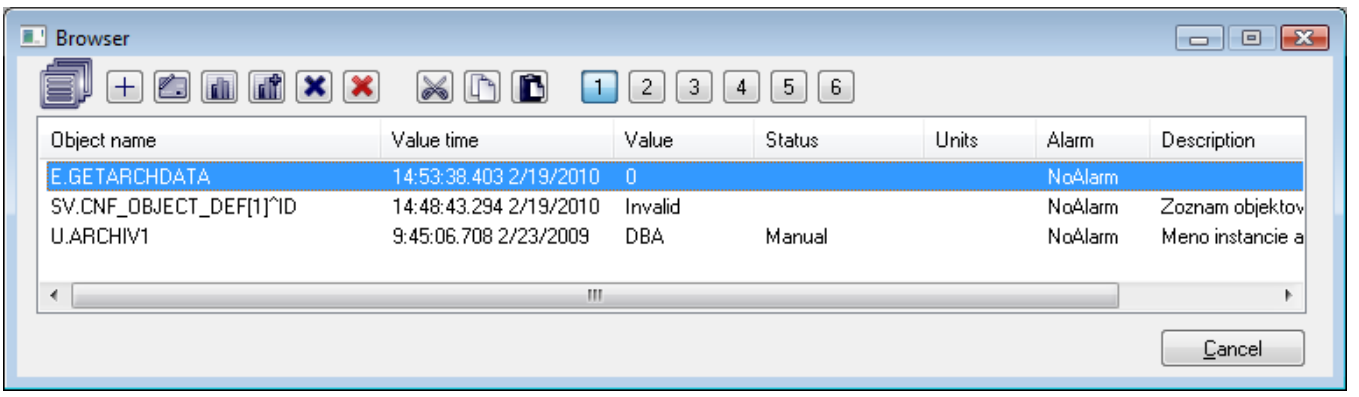

The structured variable can be added also directly from picture.

**Related pages:** [Browser](https://doc.ipesoft.com/pages/viewpage.action?pageId=84362622)